# **Georgia Green Industry Association Website Log-In Instructions**

If you're having trouble signing in to the site, retrieving your username and password is an easy automated process. The only important thing to know is that the **password reset e-mail will be sent to the e-mail address that's in your member profile on our website**. If you don't have access to that mailbox, then you won't be able to perform a password reset. You'll need to contact us and have an administrator manually reconfigure your account.

### **Step 1 - Reset Your Password Link**

When you click on the **Sign In** link on our website, or if you reach a **members-only page**, you'll be redirected to the **Member Login** dialogue box below.

1. Click on the **Forgot Your Password?/Click her to reset your password** link circled below in **blue.**

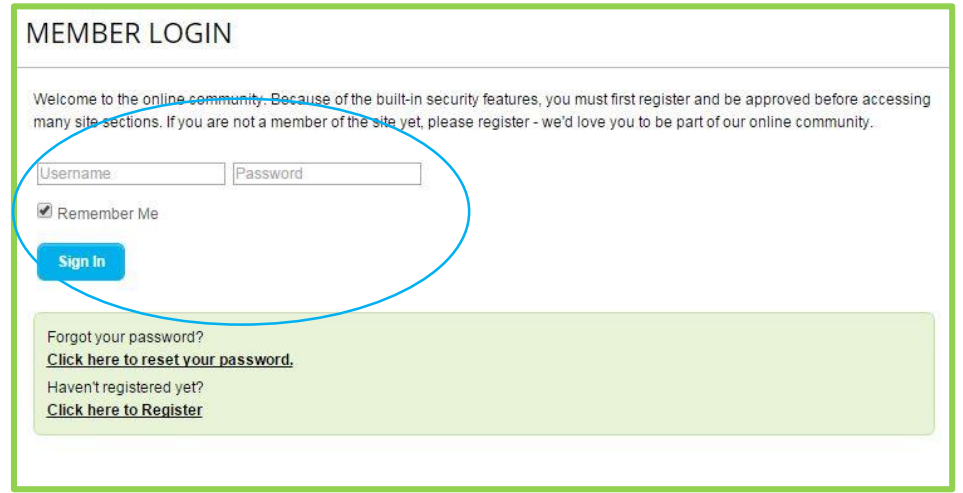

## **Step 2- Enter Your Username or Email**

- 1. You'll be taken to the Forgot your Username or Password? page below
- 2. Enter either your **Username** or **Email** in the dialogue box circled in **blue.**
- 3. Answer the math question below circled in **maroon.**
- 4. Then press Reset Password circled in **green.**

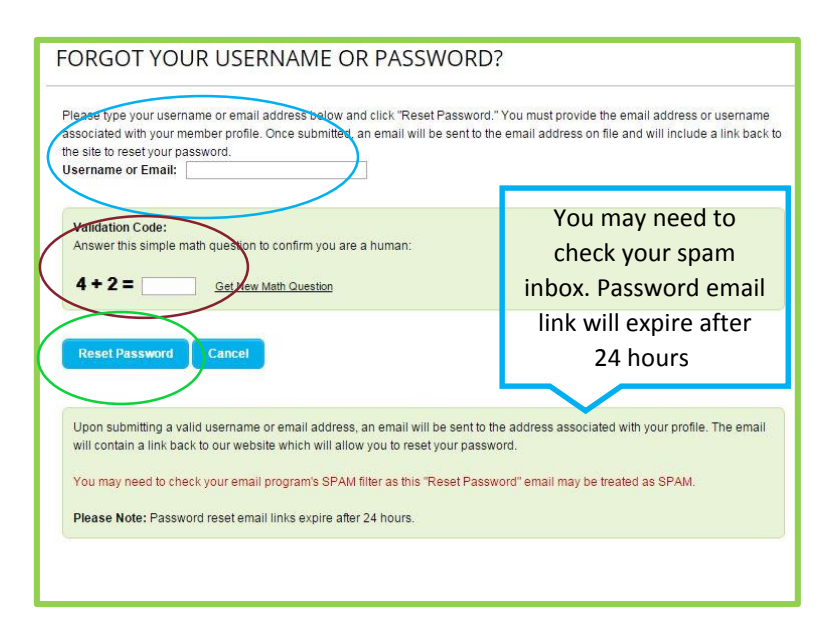

### **Step 3 - Reset E-mail**

- 1. You'll then receive an automated e-mail from GGIA. Check your junk or spam folder if you don't see the e-mail.
- 2. Open the e-mail and click on the link **Reset My Password Now!** circled below in **red**
- 3. You'll then be redirected to the GGIA website password reset screen

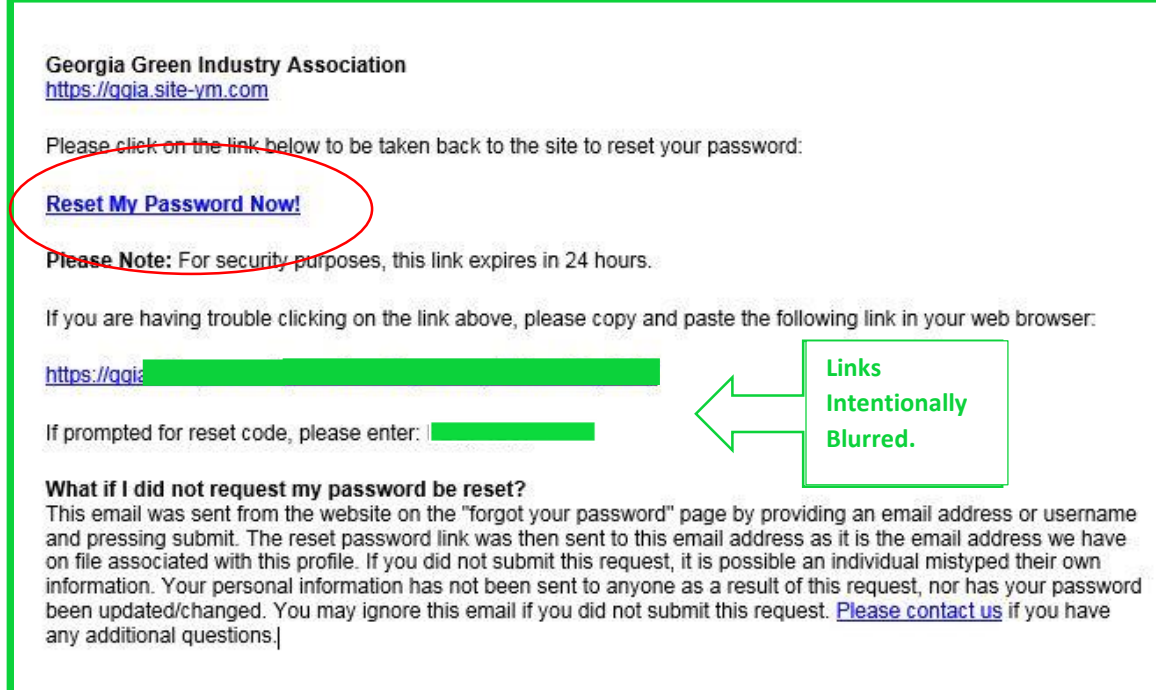

## **Step 4 - Enter Your New Password**

- 1. Enter your new **Password** and **Confirm Password** circled below in **red**
- 2. Press **Reset Password** circled below in **green**

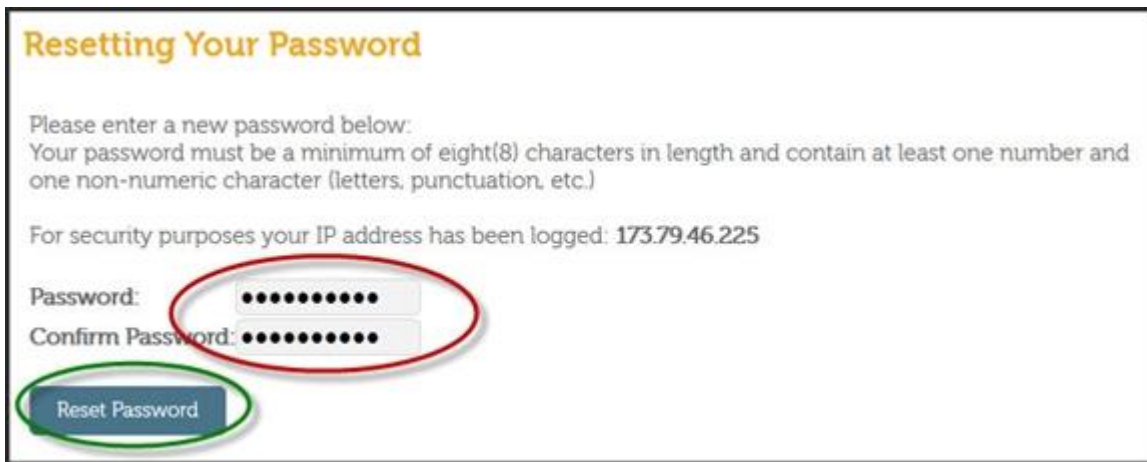

## **Step 5 - Reset Confirmation Screen**

- 1. The Reset Confirmation Screen will state that your password was reset, and more importantly, it will display your **Username** circled below in **red**. So if you don't know or remember you username, this is where you'll retrieve it - there's no need to contact us for username retrieval.
- 2. Click on the link **Click here to sign in** circled below in **green** and you'll be redirected to the **Sign In** screen where you'll enter your **Username** and **Password** to sign In.

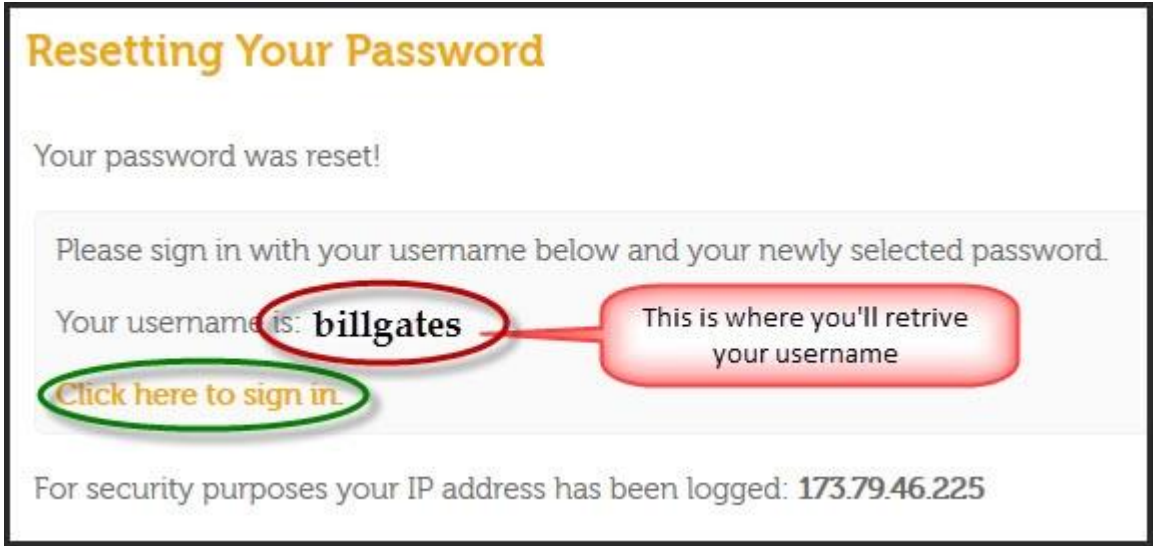

Contact us if you're still unable to Sign In or retrieve your Username and Password with the procedure above.

## **Renew Your GGIA Membership**

Renewing your membership is a two-step process. First you'll need to sign in to the website, then you'll renew. If you're not familiar with the sign in process or if you need to reset your password, click on the link in Step 1. Once you're signed in, proceed to Step 2.

#### **Step 1. Signing in to the Website**

Click here for detailed instructions on how to sign in to the website.

#### **Step 2- Renewing Your Membership**

After you've signed in to the website, click on the Manage Profile link at the top/right of the page.

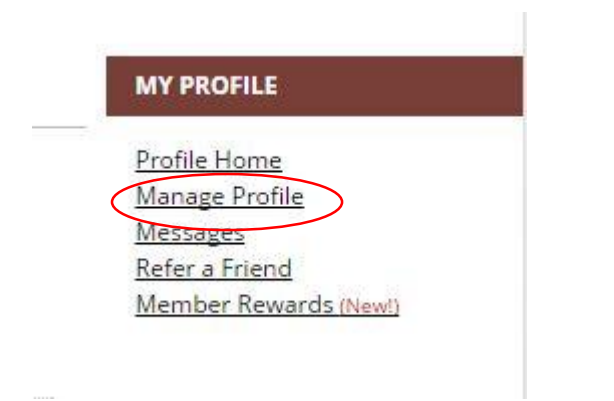

Next, look for the **Membership Icon** on the right hand side.

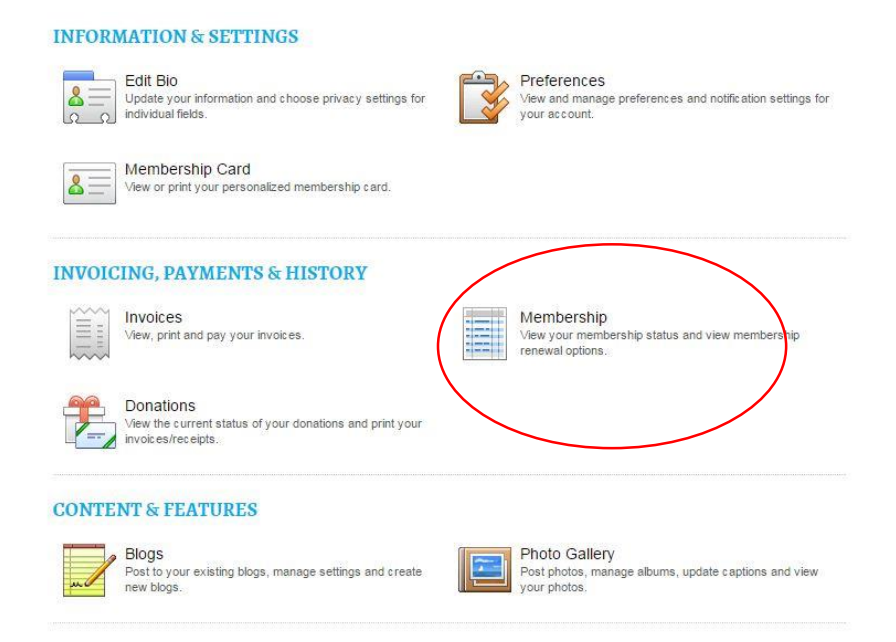

Click on the link securely renew your membership now- circled in red below.

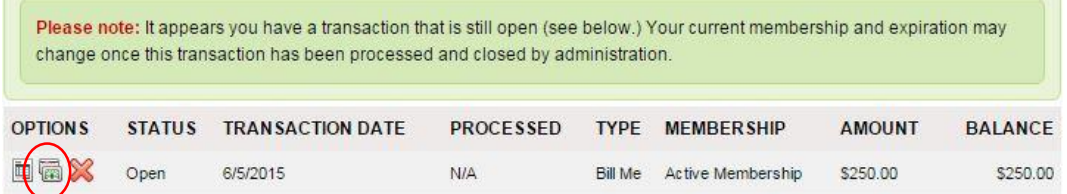